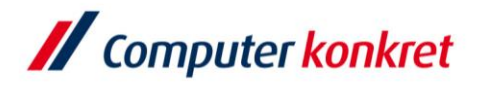

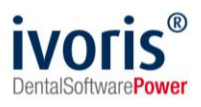

#### Stand: 10.2021

### **Einstellungen für die Kopplung zum "dentaleyepad" (Fa. doctorseyes GmbH)**

- 1. Voraussetzungen
- 2. Erforderliche Einträge in ivoris<sup>®</sup>analyze
- 3. Einstellungen in der Software "patserver"
- 4. Erforderliche Einstellungen im "dentaleyepad"
- 5. Ablauf Fotovorgang
- 6. Fehlermöglichkeiten

### **1. Voraussetzungen**

- ivoris<sup>®</sup>analyze muss installiert sein
- das (kostenpflichtige) Modul "express" muss freigeschaltet sein (Kontrolle über den Menüpunkt "?"  $\rightarrow$  "Über das Programm")

Über das Programm

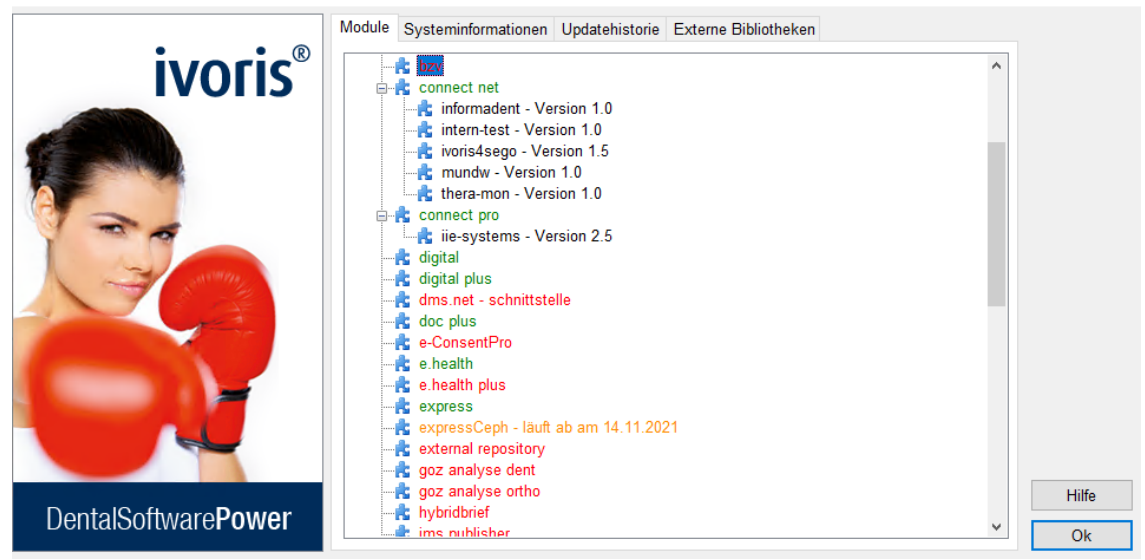

- "patserver" muss installiert sein
- ein "dentaleyepad" muss vorhanden und eingerichtet sein

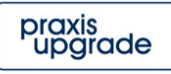

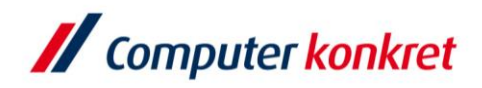

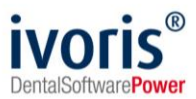

# **2. Erforderliche Einträge in ivoris®analyze**

■ überprüfen Sie die Zuordnung der Bildarten im ivoris<sup>®</sup>analyze unter "Einstellungen" → "Allgemein" → "Bilder" → "Bildarten"

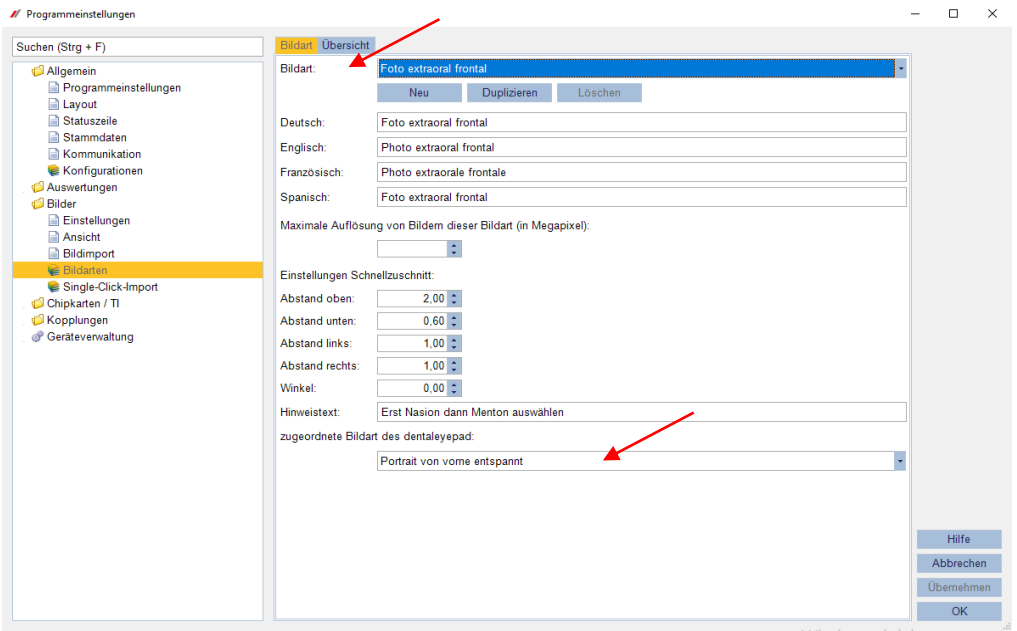

- Anlegen einer Bildreihenfolge im ivoris<sup>®</sup>analyze unter "Einstellungen" → "Allgemein" → "Bilder" → "Single-Click-Import"
- für eine bestehende Serie "dentaleyepad" auswählen oder neue Serie(n) definieren

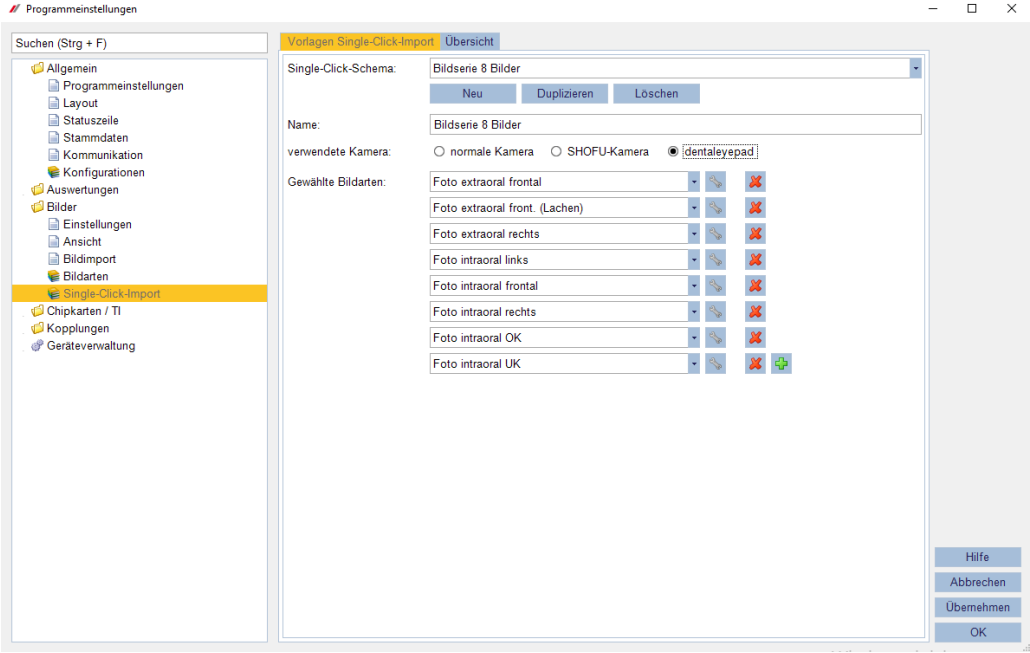

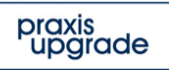

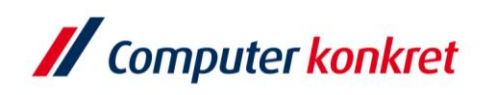

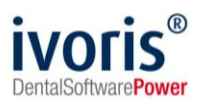

**·** im ivoris<sup>®</sup>analyze sind für einige der ausgelieferten Bildarten schon Zuordnungen eingerichtet:

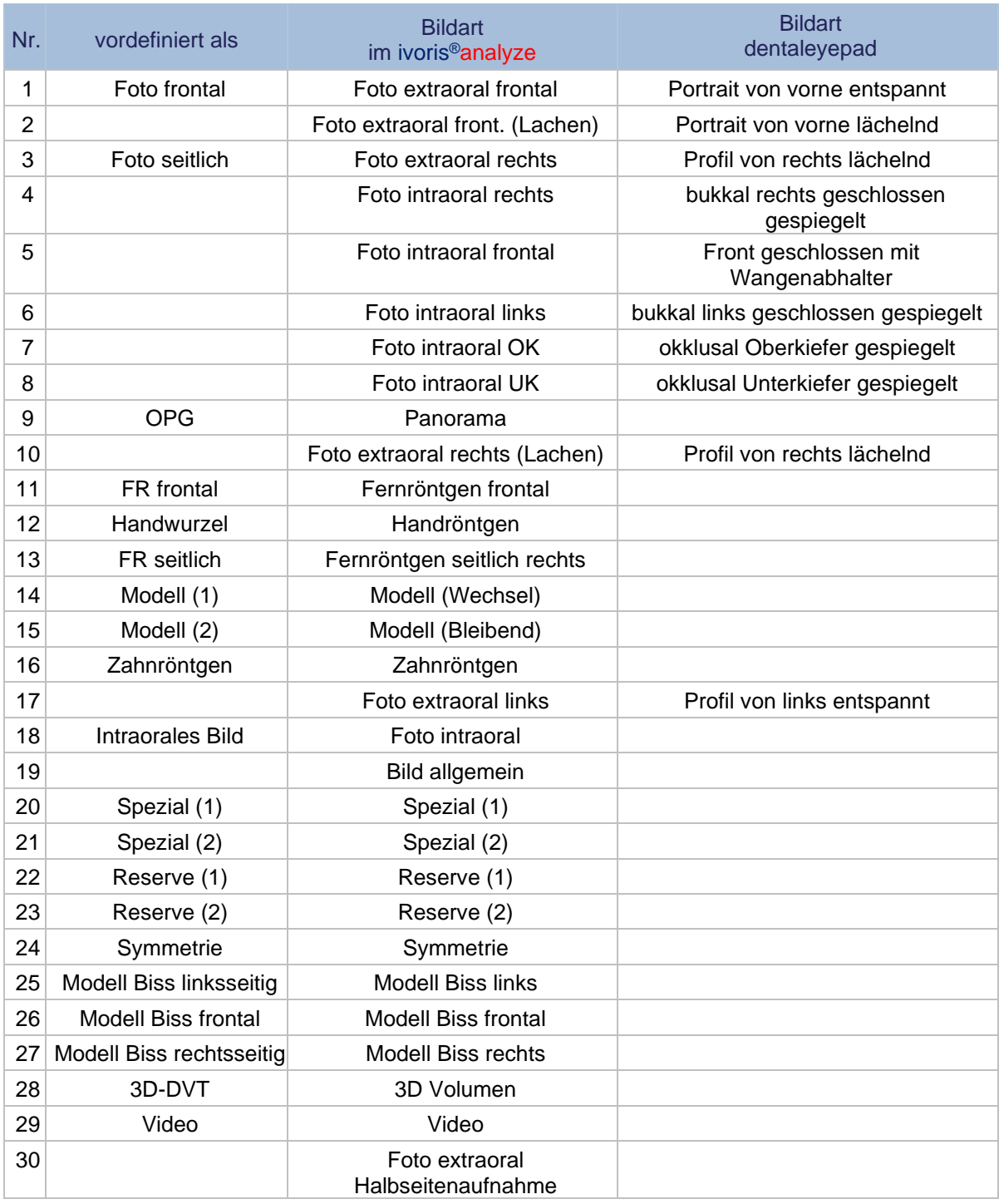

Sollten Sie Bildarten umbenannt haben, ist die Vorauswahl evtl. nicht gegeben. In diesen Fällen wählen Sie dann oben die Bildart, die sie mit dem "dentaleyepad" benutzen wollen.

Unten wählen Sie dann die zugeordnete Bildart des "dentaleyepad". Konfiguration im ivoris®analyze

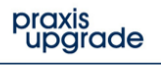

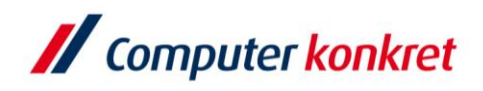

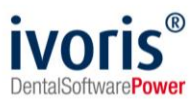

- unter "Einstellung" → "Allgemein" → "Kopplungen" → "Bildquellen" im Reiter "dentaleyepad" den Pfad eintragen, welcher im "dentaleyepad" hinterlegt wurde (im "patserver" Programm unter "PC-Einstellungen" zu finden)
- unter "Standardbildart für importierte Bilder" die Bildart "Bild allgemein" wählen

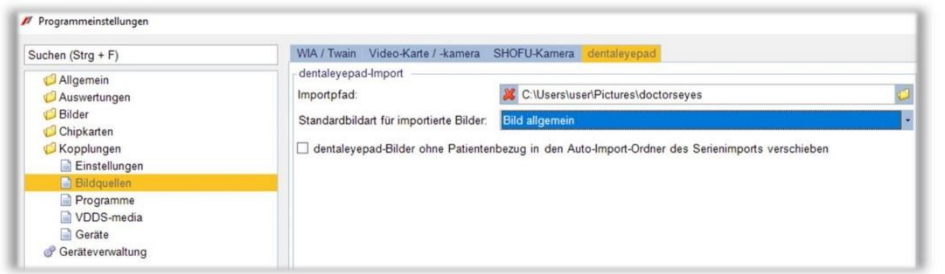

- wahlweise die Option "dentaleyepad-Bilder ohne Patientenbezug…" aktiv setzen
- das "dentaleyepad" bitte nur mit einem (!) PC verbinden

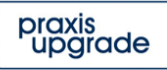

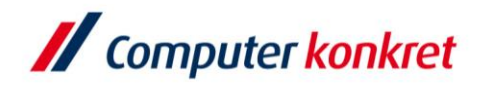

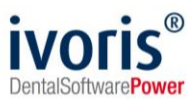

### **3. Einstellungen im dentaleyepad-control-center**

- laden Sie das dentaleyepad-control-center von der Herstellerwebseite herunter und installieren Sie es auf dem Rechner/Server auf den später die Bilder importiert werden soll
- sollte ihre Windows Firewall eine Meldung zeigen, dann aktivieren Sie bitte beide Felder

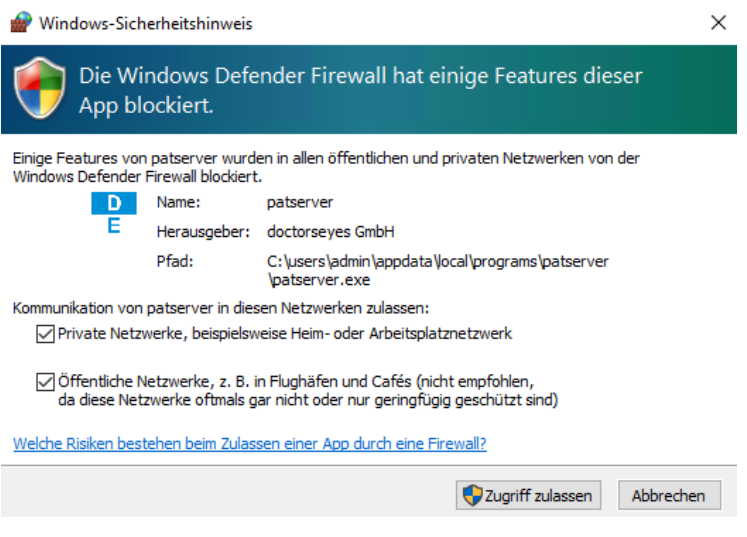

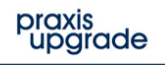

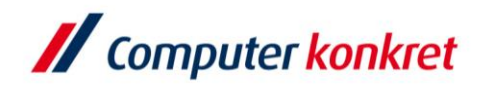

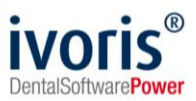

## **4. Ablauf Fotovorgang**

▪ nachdem Sie das dentaleyepad angeschaltet haben können sie nun über das Kamerasymbol in den Fotomodus wechseln

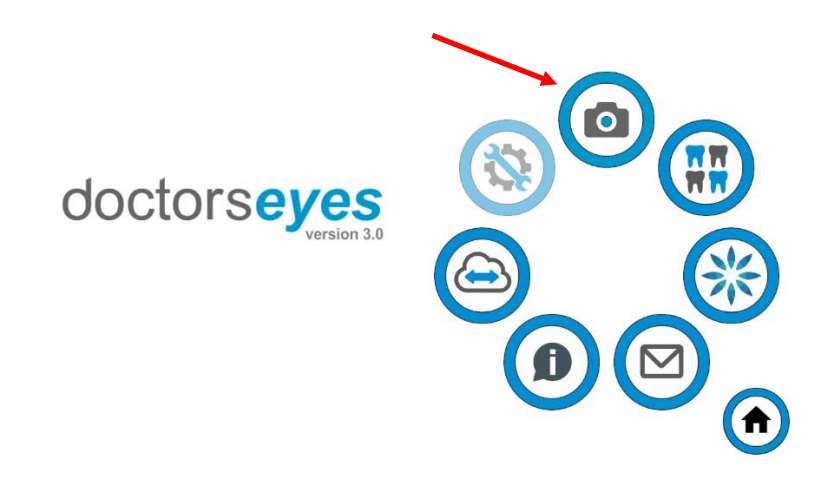

■ erzeugen Sie im ivoris® einen QR-Code, indem Sie einen Rechtsklick auf das entsprechende Symbol machen und eine Bilderserie auswählen (mit Zusatz "- dentaleyepad")

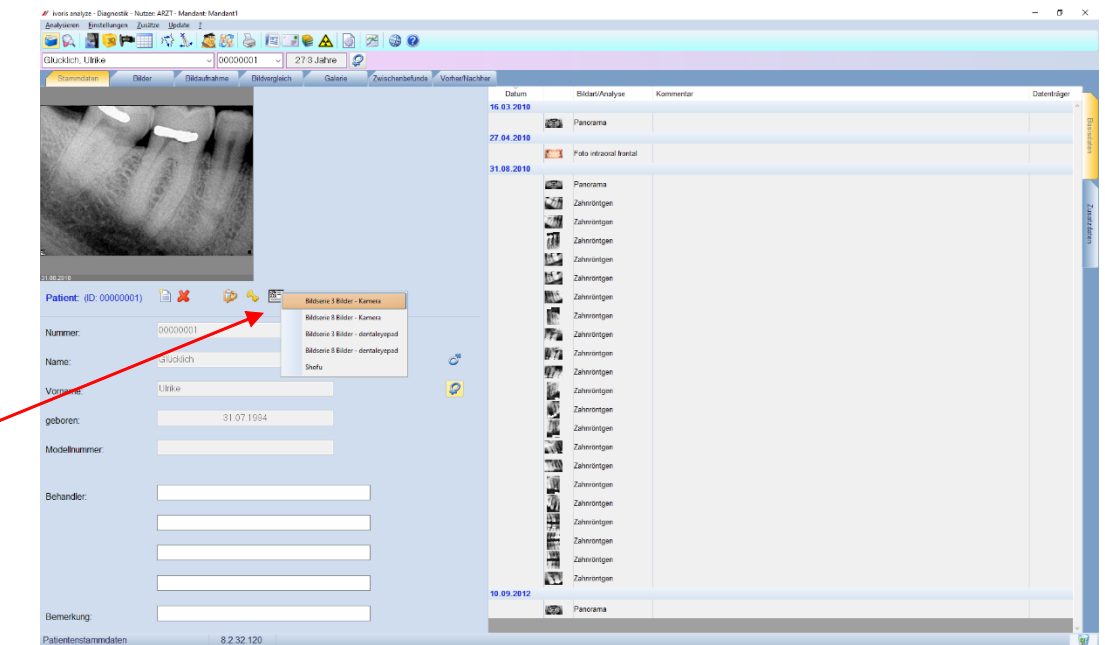

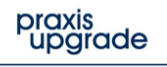

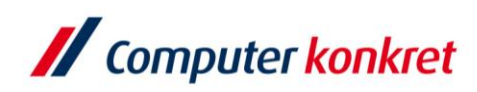

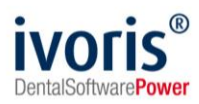

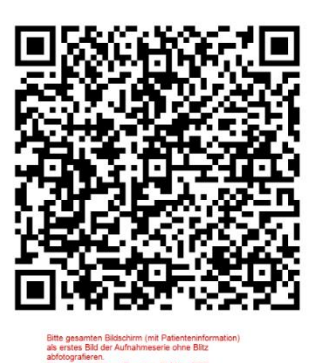

ivoris<sup>®</sup> analyze

Pat.Nr.:00000001 Glücklich Ulrike 31.07.1994 Single-Click-Schema: Bildserie 3 Bilder dentaleyepad<br>Foto extraoral frontal | Foto extraoral front. (Lachen) | Foto extraoral rechts

Nur für dentaleyepad

- Der QR-Code speichert die Patientendaten und die Reihenfolge der verschiedenen Bilder. Die Kamera speichert den Patientennamen und die Bildart am erzeugten Bild. Nur so können die Bilder automatisch zugeordnet werden. Hinweis: Es können verschiedene Bildserien in ivoris®analyze angelegt werden.
- der QR-Code kann dann mit der Kamera über das Patientensymbol eingescannt werden

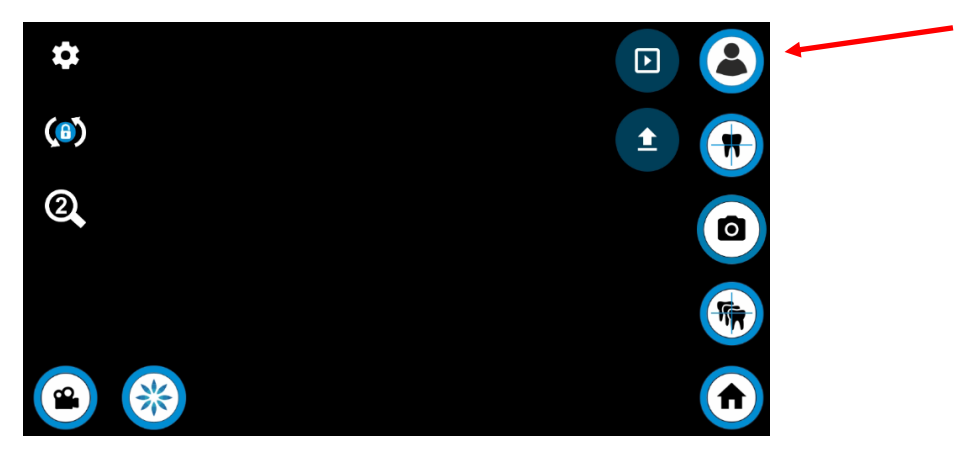

▪ nehmen Sie nun die definierte Bildserie entsprechend den angezeigten Skizzen auf

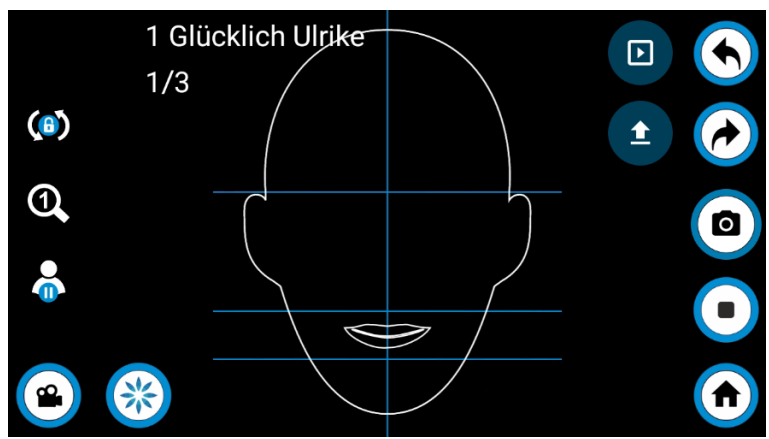

Es gelten die allgemeinen Geschäftsbedingungen der Computer konkret AG. Diese sind verfügbar unter www.ivoris.de/agb.

Computer konkret AG **DentalSoftwarePower**  Theodor-Körner-Straße 6 08223 Falkenstein

Tel.: +49 3745 78 24-33 Fax: +49 3745 78 24-633 ivoris@computer-konkret.de info@ivoris.de www.computer-konkret.de www.ivoris.de

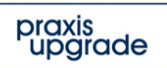

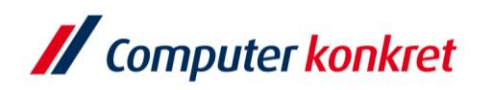

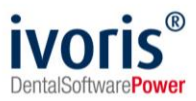

▪ wenn die Bilder erfolgreich hochgeladen wurden, leuchtet der Pfeil grün

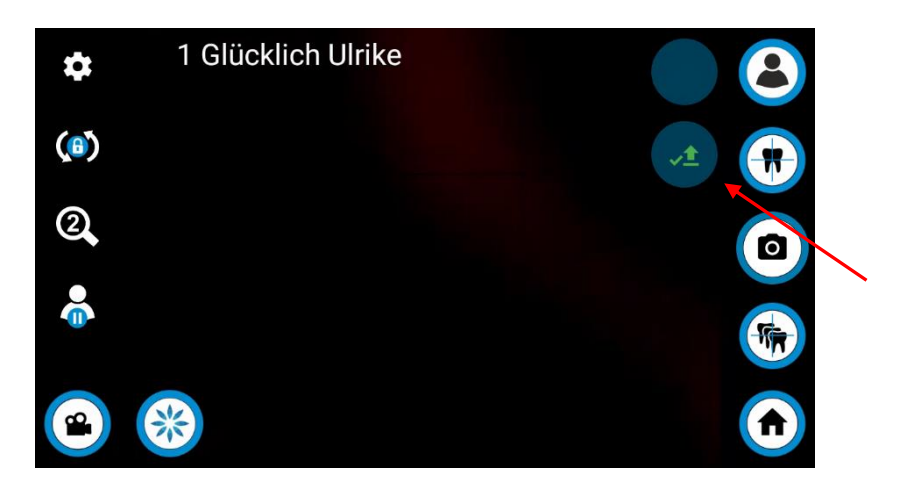

▪ Die Bilder werden automatisch über das WLAN und den im dentaleyepad-controlcenter voreingestellten Ordner übergeben. ivoris®analyze importiert dann die Bilder automatisch im Hintergrund zu den entsprechenden Patienten.

# **5. Fehlermöglichkeiten**

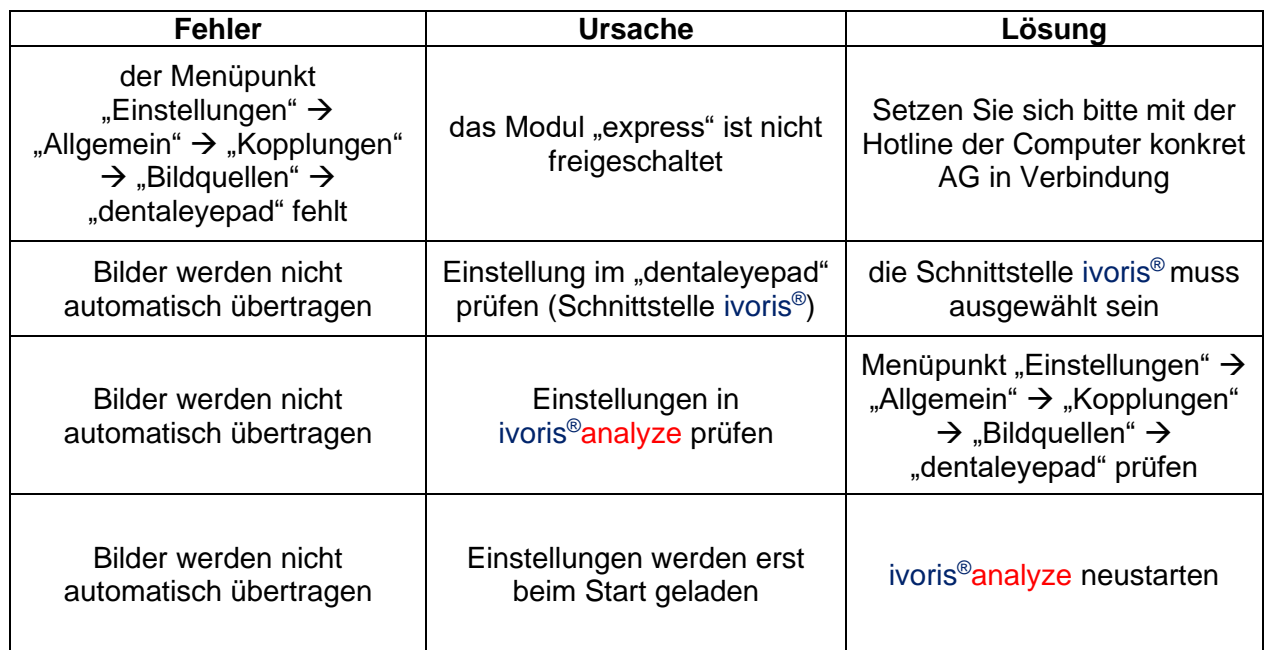

Mit freundlichen Grüßen Ihr Serviceteam der Computer konkret AG

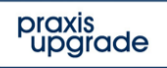